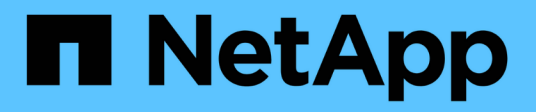

# **Gestire gli utenti**

SaaS Backup for Microsoft 365

NetApp December 20, 2023

This PDF was generated from https://docs.netapp.com/it-it/saasbackupO365/task\_adding\_a\_license.html on December 20, 2023. Always check docs.netapp.com for the latest.

# **Sommario**

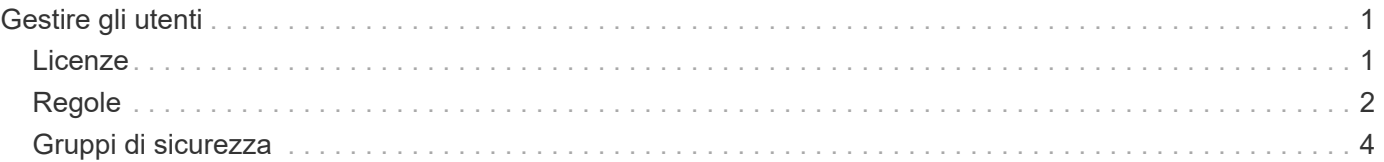

# <span id="page-2-0"></span>**Gestire gli utenti**

# <span id="page-2-1"></span>**Licenze**

## **Aggiungere una licenza**

Se hai appena ricevuto una licenza per un abbonamento a pagamento, segui questa procedura [workflow per iniziare con un abbonamento a pagamento](https://docs.netapp.com/it-it/saasbackupO365/concept_paid_subscription_workflow.html#workflow-for-etting-started-with-a-paid-subscription-toSaaS-Backup-for-Office-365). La chiave di licenza verrà inserita come parte del flusso di lavoro.

Se stai già utilizzando SaaS Backup, puoi seguire questi passaggi per aggiungere ulteriori licenze.

I domini di istruzione possono avere una licenza per facoltà e una licenza separata per gli studenti.

**Fasi**

- 1. Fare clic su SERVICES dal riquadro di navigazione di sinistra.
- 2. Fare clic su **b** nell'angolo a destra.
- 3. Inserire le informazioni sulla licenza.
- 4. Fare clic su **convalida abbonamento**.
- 5. Fare clic su **Avanti**.
- 6. Fare clic su **Save** (Salva).

## **Aggiorna le informazioni sull'abbonamento**

Dopo aver acquistato una licenza aggiuntiva o un'estensione dell'abbonamento, puoi aggiornare i dettagli dell'abbonamento all'interno di SaaS Backup.

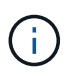

Qualsiasi normale mailbox utente, protetta o non protetta, utilizza una licenza. Le caselle di posta condivise non utilizzano una licenza.

#### **Fasi**

- 1. Fare clic su **Services** (servizi) nel riquadro di navigazione a sinistra.
- 2. Fare clic su  $\frac{\sum_{i=1}^{N} x_i}{n}$ nell'angolo a destra.
- 3. Fare clic su **Aggiorna** accanto a Dettagli abbonamento.
- 4. Immettere lo stesso nome utente e la stessa password utilizzati al momento della prima registrazione.
- 5. Fare clic su **Invia**.

## **Rilasciare una licenza utente**

Qualsiasi utente di mailbox standard o di archivio, protetto o non protetto, utilizza una licenza. Se una licenza non è più necessaria per un determinato utente, è possibile rilasciarla in modo da poterla riassegnare. Quando viene rilasciata una licenza utente, l'utente viene spostato nel Tier non protetto e i backup di tale utente vengono interrotti.

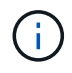

Le caselle di posta condivise non utilizzano una licenza.

**Fasi**

- 1. Fare clic su  $\overleftrightarrow{Q}$  Accanto all'id utente SaaS Backup nell'angolo in alto a sinistra.
- 2. Selezionare **IMPOSTAZIONI ACCOUNT**.
- 3. FARE CLIC SU **MANTIENI ED ELIMINA**.
- 4. In **Release License**, iniziare a digitare il nome dell'account dell'utente di cui si desidera rilasciare la licenza.

5.

Una volta trovato l'account, selezionarlo dall'elenco a compilazione automatica e fare clic su

- 6. Aggiungere altri account, se necessario.
- 7. Fare clic su **Release** (rilascia).
- 8. Fare clic su **Sì, rilasciare le licenze**.
- 9. Fare clic su **Conferma**.

# <span id="page-3-0"></span>**Regole**

#### **Creare nuove regole**

Le regole consentono di spostare automaticamente gli utenti su un livello di backup preselezionato in base a criteri predefiniti.

È possibile creare regole per Microsoft Exchange Online, OneDrive for Business, SharePoint Online e Microsoft Office 365 Groups.

È necessario applicare un filtro definito dall'utente ai dati prima di poter creare una regola. I filtri applicati vengono visualizzati sotto l'icona **Filter**. I filtri predefiniti di NetApp SaaS Backup per Microsoft 365 sono visualizzati in grigio. I filtri definiti dall'utente vengono visualizzati in blu

chiaro. Status: Unprotected Country: IN x

#### [Creare un filtro definito dall'utente](https://docs.netapp.com/it-it/saasbackupO365/task_creating_user_defined_filter.html#creating-user-defined-filter)

È possibile creare più regole. Le regole vengono applicate nell'ordine in cui appaiono nell'elenco **Gestisci regole**.

**Fasi**

1. Dalla dashboard, fare clic sul numero riportato sopra **NON PROTETTO** nella casella del servizio per il quale si desidera creare le regole.

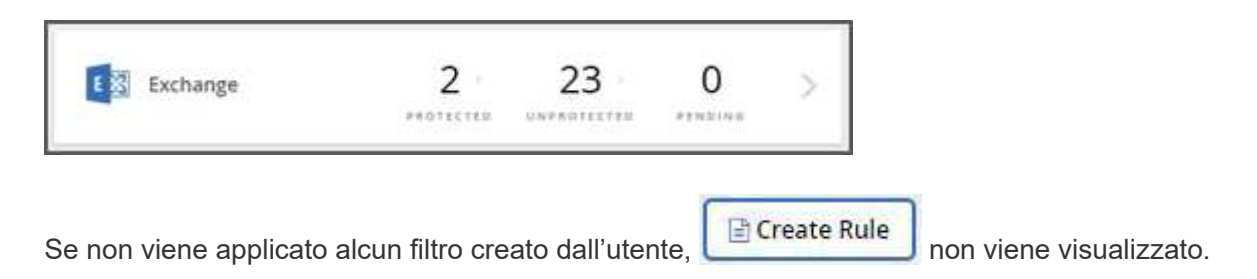

2. Fare clic su **Filter** (filtro).

**Filter** 

- 3. Fare clic sul menu a discesa **Select** e selezionare il filtro. Viene visualizzato un campo di ricerca.
- 4. Immettere i criteri di ricerca.
- 5. Fare clic su **Applica filtro**.
- 6. Fare clic su **Create Rule** (Crea regola).
- 7. Immettere un nome per la regola.
- 8. In **Destination Group** (Gruppo di destinazione), selezionare il livello in cui si desidera spostare gli utenti che soddisfano i criteri della regola.
- 9. Selezionare **Apply to Existing ITEMS** (Applica agli elementi esistenti) se si desidera applicare immediatamente la regola a tutti gli elementi non protetti. Se questa opzione non è selezionata, la regola viene applicata agli elementi rilevati di recente e agli elementi non protetti al successivo rilevamento di nuovi elementi.
- 10.

Se si dispone di più regole, fare clic su per spostare una regola verso l'alto o verso il basso nell'elenco. Le regole vengono applicate nell'ordine in cui vengono visualizzate nell'elenco.

### **Applicare le regole esistenti**

Le regole consentono di spostare automaticamente gli utenti su un livello di backup preselezionato in base a criteri predefiniti.

È possibile applicare le regole esistenti agli elementi non protetti, modificare l'ordine di applicazione delle regole ed eliminare le regole.

#### **Fasi**

1. Dalla dashboard, fare clic sul numero riportato sopra **NON PROTETTO** nella casella del servizio per il quale si desidera creare le regole.

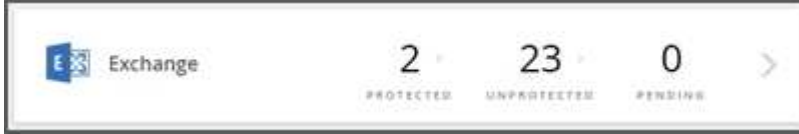

2. Fare clic su **Filter** (filtro).

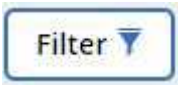

- 3. Fare clic su **regole**. Vengono visualizzate le regole esistenti.
- 4. Fare clic su **Apply Now** (Applica ora) per applicare la regola agli elementi non protetti esistenti.

## **Eliminare le regole**

Se non è più necessaria una regola esistente, è possibile eliminarla. Inoltre, se è necessario eliminare un gruppo di protezione utilizzato in una regola, è necessario eliminare la regola utilizzando il gruppo di protezione prima di poter rimuovere il gruppo di protezione.

**Fasi**

1. Dalla dashboard, fare clic sul numero riportato sopra **NON PROTETTO** nella casella del servizio per il quale si desidera creare le regole.

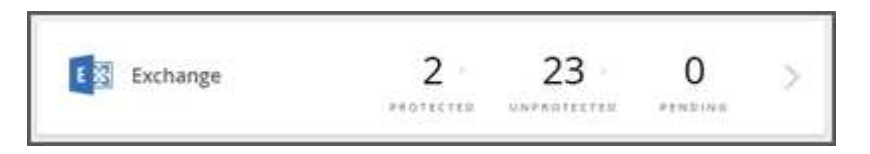

2. Fare clic su **Filter** (filtro).

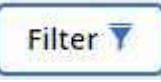

- 3. Fare clic su **regole**. Vengono visualizzate le regole esistenti.
- 4.

Fare clic su per eliminare la regola. Lo stato degli elementi a cui la regola era applicata in precedenza non viene modificato quando la regola viene eliminata.

# <span id="page-5-0"></span>**Gruppi di sicurezza**

### **Aggiungere gruppi di sicurezza**

I gruppi di sicurezza possono essere utilizzati come opzioni di filtraggio per visualizzare i dati e creare regole.

È possibile aggiungere fino a 3 gruppi di sicurezza. Puoi quindi utilizzare i tuoi gruppi di sicurezza come opzioni di filtraggio in SaaS Backup.

Prima di poter essere aggiunti, è necessario rilevare nuovi gruppi di sicurezza mediante una sincronizzazione automatica o manuale.https://docs.microsoft.com/en-us/office365/admin/email/create-edit-or-delete-a-securitygroup?view=o365-worldwide["Creare, modificare o eliminare un gruppo di sicurezza nell'Admin Center"].

#### **Fasi**

- 1. Fare clic su **IMPOSTAZIONI ACCOUNT**.
- 2. Fare clic su **GRUPPI DI SICUREZZA**.
- 3. Nel campo di ricerca, immettere il nome del gruppo di protezione che si desidera aggiungere.
- 4. Fare clic su **Aggiungi**.

### **Eliminare i gruppi di sicurezza**

Se un gruppo di protezione viene utilizzato in una regola definita dall'utente, non può

essere eliminato. È necessario rimuovere la regola definita dall'utente, quindi eliminare il gruppo di protezione.Eliminazione delle regole

#### **Fasi**

- 1. Fare clic su **IMPOSTAZIONI ACCOUNT**.
- 2. Fare clic su **GRUPPI DI SICUREZZA**.
- 3. Fare clic sull'icona di eliminazione accanto al gruppo che si desidera rimuovere.

#### **Informazioni sul copyright**

Copyright © 2023 NetApp, Inc. Tutti i diritti riservati. Stampato negli Stati Uniti d'America. Nessuna porzione di questo documento soggetta a copyright può essere riprodotta in qualsiasi formato o mezzo (grafico, elettronico o meccanico, inclusi fotocopie, registrazione, nastri o storage in un sistema elettronico) senza previo consenso scritto da parte del detentore del copyright.

Il software derivato dal materiale sottoposto a copyright di NetApp è soggetto alla seguente licenza e dichiarazione di non responsabilità:

IL PRESENTE SOFTWARE VIENE FORNITO DA NETAPP "COSÌ COM'È" E SENZA QUALSIVOGLIA TIPO DI GARANZIA IMPLICITA O ESPRESSA FRA CUI, A TITOLO ESEMPLIFICATIVO E NON ESAUSTIVO, GARANZIE IMPLICITE DI COMMERCIABILITÀ E IDONEITÀ PER UNO SCOPO SPECIFICO, CHE VENGONO DECLINATE DAL PRESENTE DOCUMENTO. NETAPP NON VERRÀ CONSIDERATA RESPONSABILE IN ALCUN CASO PER QUALSIVOGLIA DANNO DIRETTO, INDIRETTO, ACCIDENTALE, SPECIALE, ESEMPLARE E CONSEQUENZIALE (COMPRESI, A TITOLO ESEMPLIFICATIVO E NON ESAUSTIVO, PROCUREMENT O SOSTITUZIONE DI MERCI O SERVIZI, IMPOSSIBILITÀ DI UTILIZZO O PERDITA DI DATI O PROFITTI OPPURE INTERRUZIONE DELL'ATTIVITÀ AZIENDALE) CAUSATO IN QUALSIVOGLIA MODO O IN RELAZIONE A QUALUNQUE TEORIA DI RESPONSABILITÀ, SIA ESSA CONTRATTUALE, RIGOROSA O DOVUTA A INSOLVENZA (COMPRESA LA NEGLIGENZA O ALTRO) INSORTA IN QUALSIASI MODO ATTRAVERSO L'UTILIZZO DEL PRESENTE SOFTWARE ANCHE IN PRESENZA DI UN PREAVVISO CIRCA L'EVENTUALITÀ DI QUESTO TIPO DI DANNI.

NetApp si riserva il diritto di modificare in qualsiasi momento qualunque prodotto descritto nel presente documento senza fornire alcun preavviso. NetApp non si assume alcuna responsabilità circa l'utilizzo dei prodotti o materiali descritti nel presente documento, con l'eccezione di quanto concordato espressamente e per iscritto da NetApp. L'utilizzo o l'acquisto del presente prodotto non comporta il rilascio di una licenza nell'ambito di un qualche diritto di brevetto, marchio commerciale o altro diritto di proprietà intellettuale di NetApp.

Il prodotto descritto in questa guida può essere protetto da uno o più brevetti degli Stati Uniti, esteri o in attesa di approvazione.

LEGENDA PER I DIRITTI SOTTOPOSTI A LIMITAZIONE: l'utilizzo, la duplicazione o la divulgazione da parte degli enti governativi sono soggetti alle limitazioni indicate nel sottoparagrafo (b)(3) della clausola Rights in Technical Data and Computer Software del DFARS 252.227-7013 (FEB 2014) e FAR 52.227-19 (DIC 2007).

I dati contenuti nel presente documento riguardano un articolo commerciale (secondo la definizione data in FAR 2.101) e sono di proprietà di NetApp, Inc. Tutti i dati tecnici e il software NetApp forniti secondo i termini del presente Contratto sono articoli aventi natura commerciale, sviluppati con finanziamenti esclusivamente privati. Il governo statunitense ha una licenza irrevocabile limitata, non esclusiva, non trasferibile, non cedibile, mondiale, per l'utilizzo dei Dati esclusivamente in connessione con e a supporto di un contratto governativo statunitense in base al quale i Dati sono distribuiti. Con la sola esclusione di quanto indicato nel presente documento, i Dati non possono essere utilizzati, divulgati, riprodotti, modificati, visualizzati o mostrati senza la previa approvazione scritta di NetApp, Inc. I diritti di licenza del governo degli Stati Uniti per il Dipartimento della Difesa sono limitati ai diritti identificati nella clausola DFARS 252.227-7015(b) (FEB 2014).

#### **Informazioni sul marchio commerciale**

NETAPP, il logo NETAPP e i marchi elencati alla pagina<http://www.netapp.com/TM> sono marchi di NetApp, Inc. Gli altri nomi di aziende e prodotti potrebbero essere marchi dei rispettivi proprietari.